# How to create a letter portret

https://www.youtube.com/watch?v=-EoGlRhVy30

- 1. bestand---open je foto
- 2. ontgrendel en transformative---horz. omdraaien
- 3. Met snelselectietool het model selecteren en klik op een laagmasker om de achtergrond weg te doen
- 4. Nw. Laag (achtergrondlaag) en zet onder het modellaag en vul die laag met een witte kleur
- 5. Oogje toe van laag model
- 6. Letter typen type georgia, 72 pt zwart
- 7. Maak de letter groter (ctrl+t of met verplaatstool)
- 8. Centreer ze (alles selecteren---verplaatstool en klik op

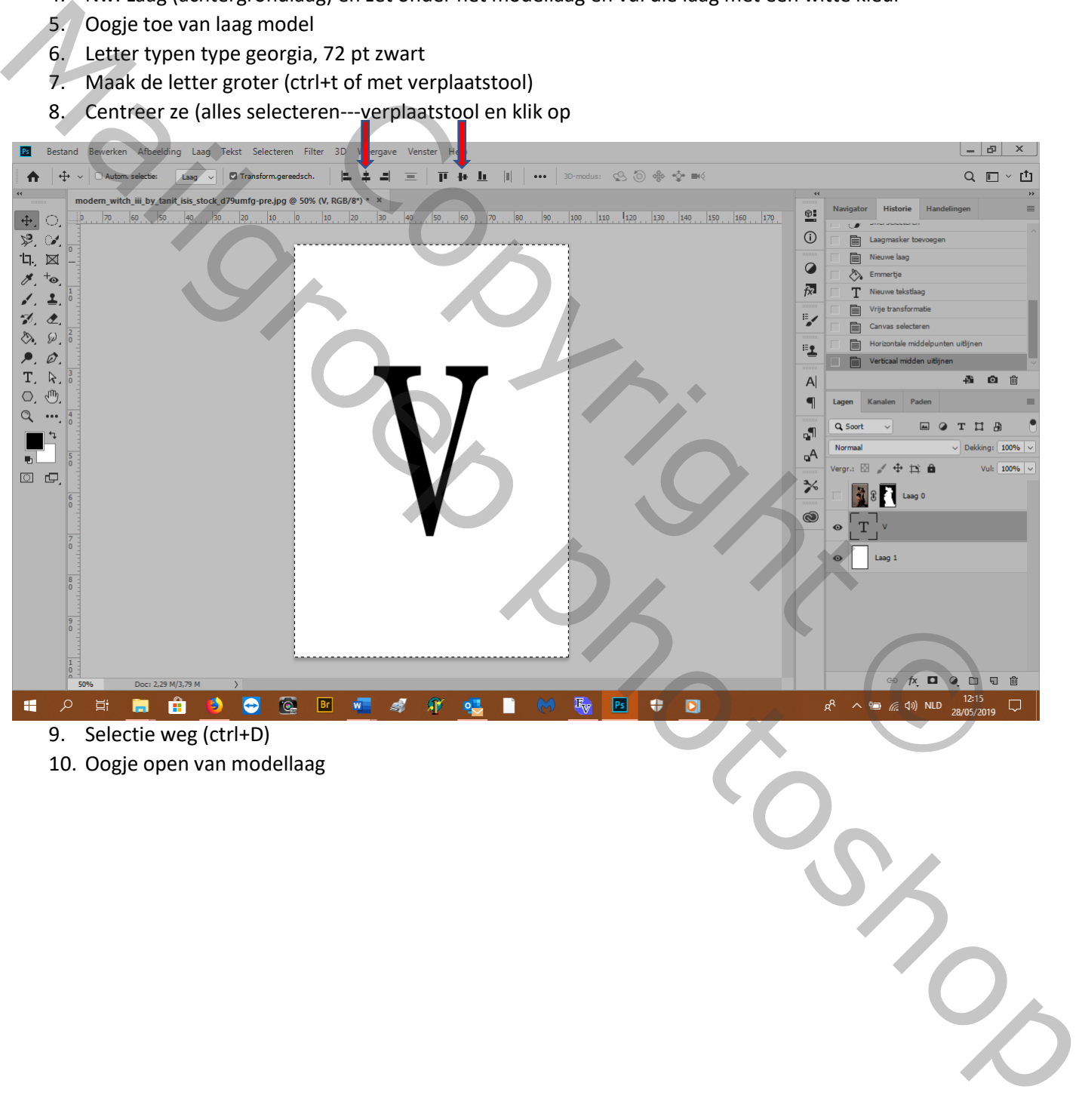

9. Selectie weg (ctrl+D)

10. Oogje open van modellaag

#### 11. Pas de grootte aan aan de letter en plaats goed

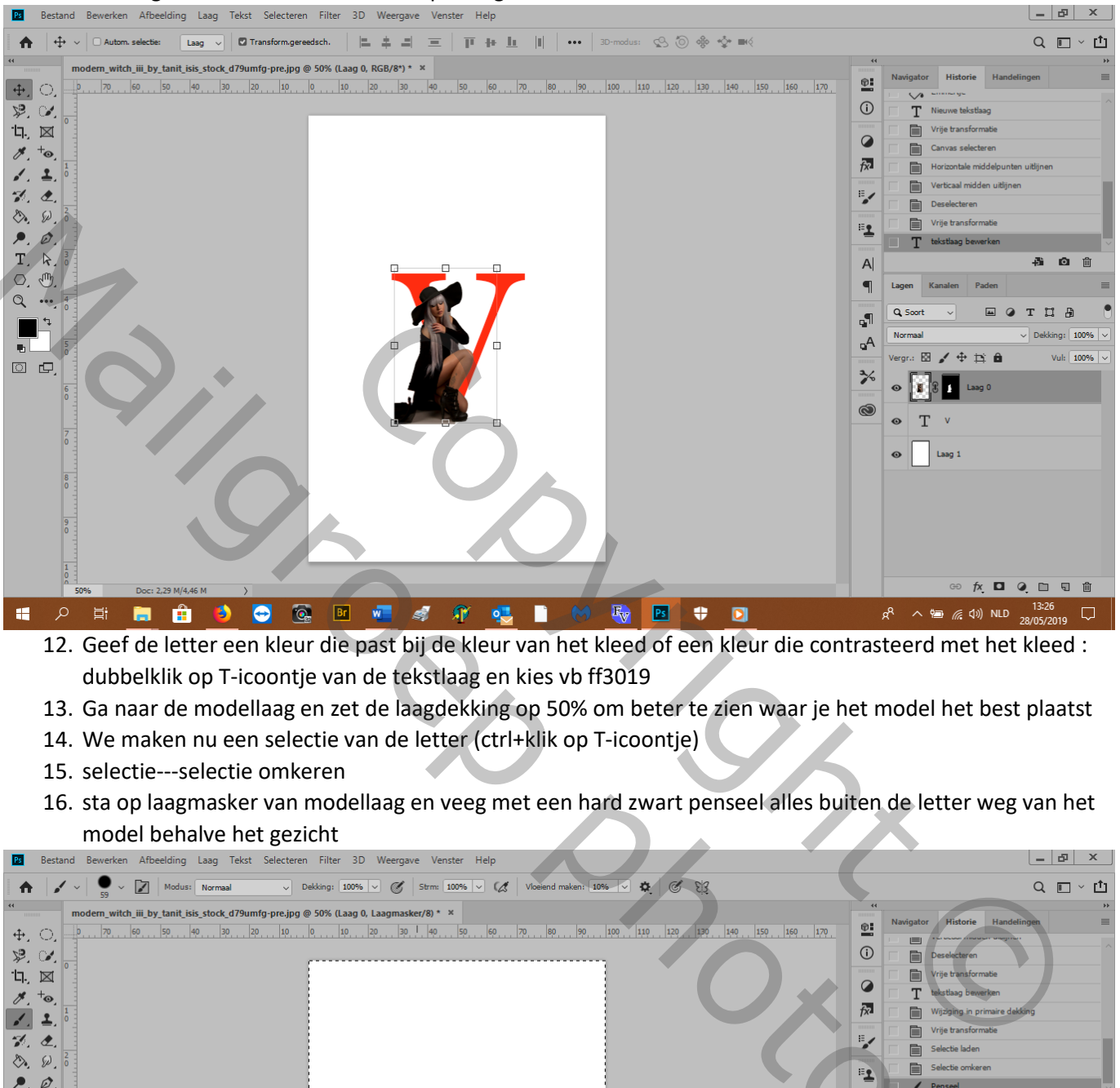

12. Geef de letter een kleur die past bij de kleur van het kleed of een kleur die contrasteerd met het kleed : dubbelklik op T-icoontje van de tekstlaag en kies vb ff3019

- 13. Ga naar de modellaag en zet de laagdekking op 50% om beter te zien waar je het model het best plaatst
- 14. We maken nu een selectie van de letter (ctrl+klik op T-icoontje)
- 15. selectie---selectie omkeren
- 16. sta op laagmasker van modellaag en veeg met een hard zwart penseel alles buiten de letter weg van het model behalve het gezicht<br>Bestand Bewerken Afbeelding Laag Tekst Selecteren Filter 3D Weergave

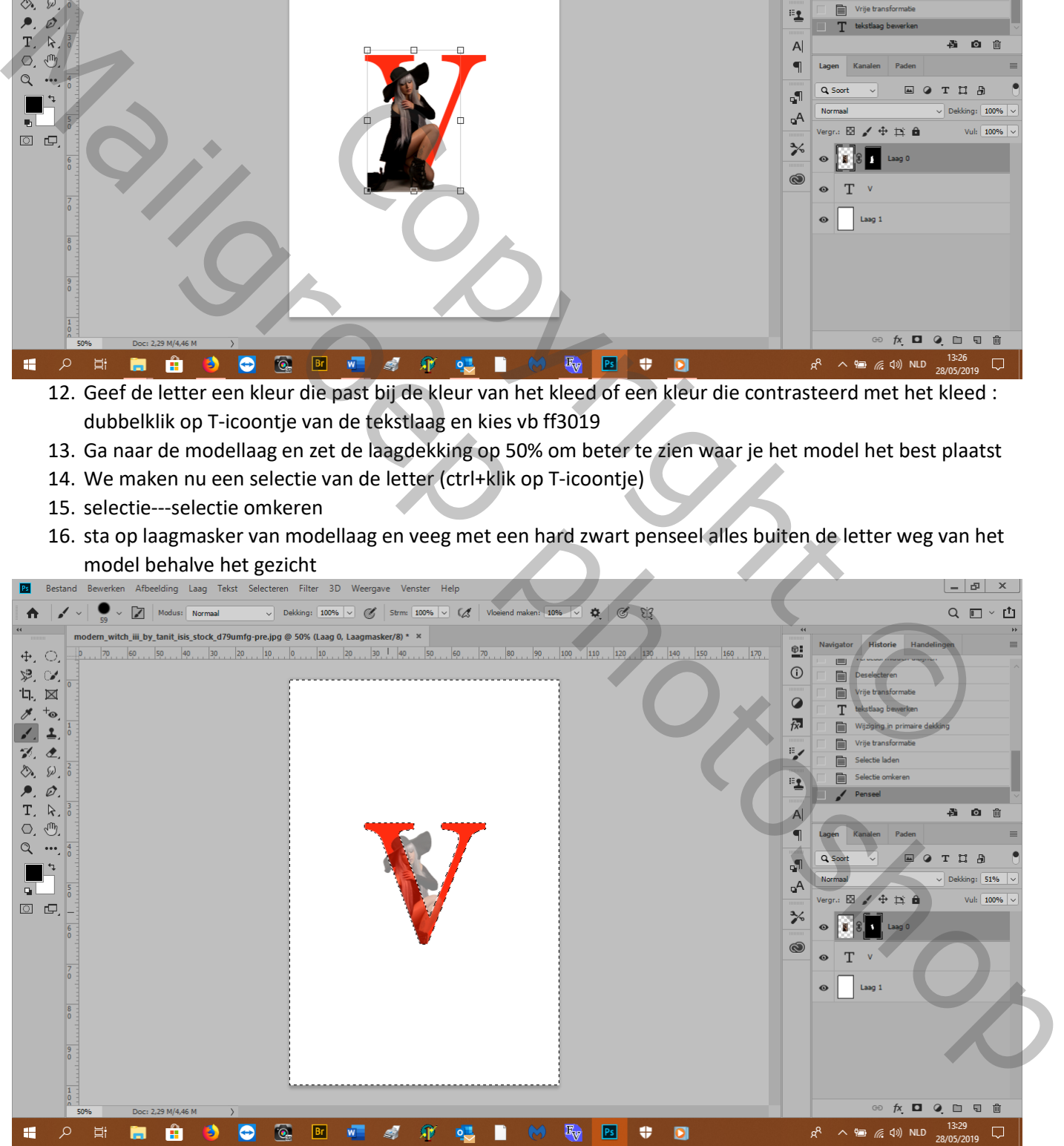

### 17. Deselecteer (ctrl+D)

- 18. Maak een groep van de modellaag en de tekstlaag (selecteer beide lagen---rechtsklik op laag en---groep maken van lagen)
- 19. Pas de grootte van de groep<br>**12** Bestand Bewerken Afbeelding Laag Tekst Selecteren Filter 3D Weergave Venster Help  $\vert - \vert$   $\varpi \vert$  x Opties voor overvloeien...  $Q \equiv \check{C}$ CSS kopjëren SVG kopieren<br>SVG kopiëren<br>Groep dupliceren.. modern\_witch\_iii\_by\_tanit\_isis\_stock\_d79umfg-pre.jpg @ 50% (letter+portret, RGB/8\*) \* \*  $\ddot{\Phi}$  $\frac{1}{2}$  ,  $\frac{1}{2}$  ,  $\frac{1$  $\circ$ Groep verwijderen Mailgroep photoshopExample 2 and 2 and 2 and 2 and 2 and 2 and 2 and 2 and 2 and 2 and 2 and 2 and 2 and 2 and 2 and 2 and 2 and 2 and 2 and 2 and 2 and 2 and 2 and 2 and 2 and 2 and 2 and 2 and 2 and 2 and 2 and 2 and 2 and 2 and 2 and 2 an 20. Aanpassingslaag---levendigheid--- +34% 21. Aanpassingslaag--- helderheid en contrast---38%
	-
- 22. Aanpassingslaag---niveaus--- 0, 1,10 ,255 23. DE AANPASSINGSLAGEN MOET JE PROBEREN VOLGENS JE EIGEN FOTO!!!!!
- 24. Selecteer je T tool en druk op caplock (voor drukletters) en typ een tekst

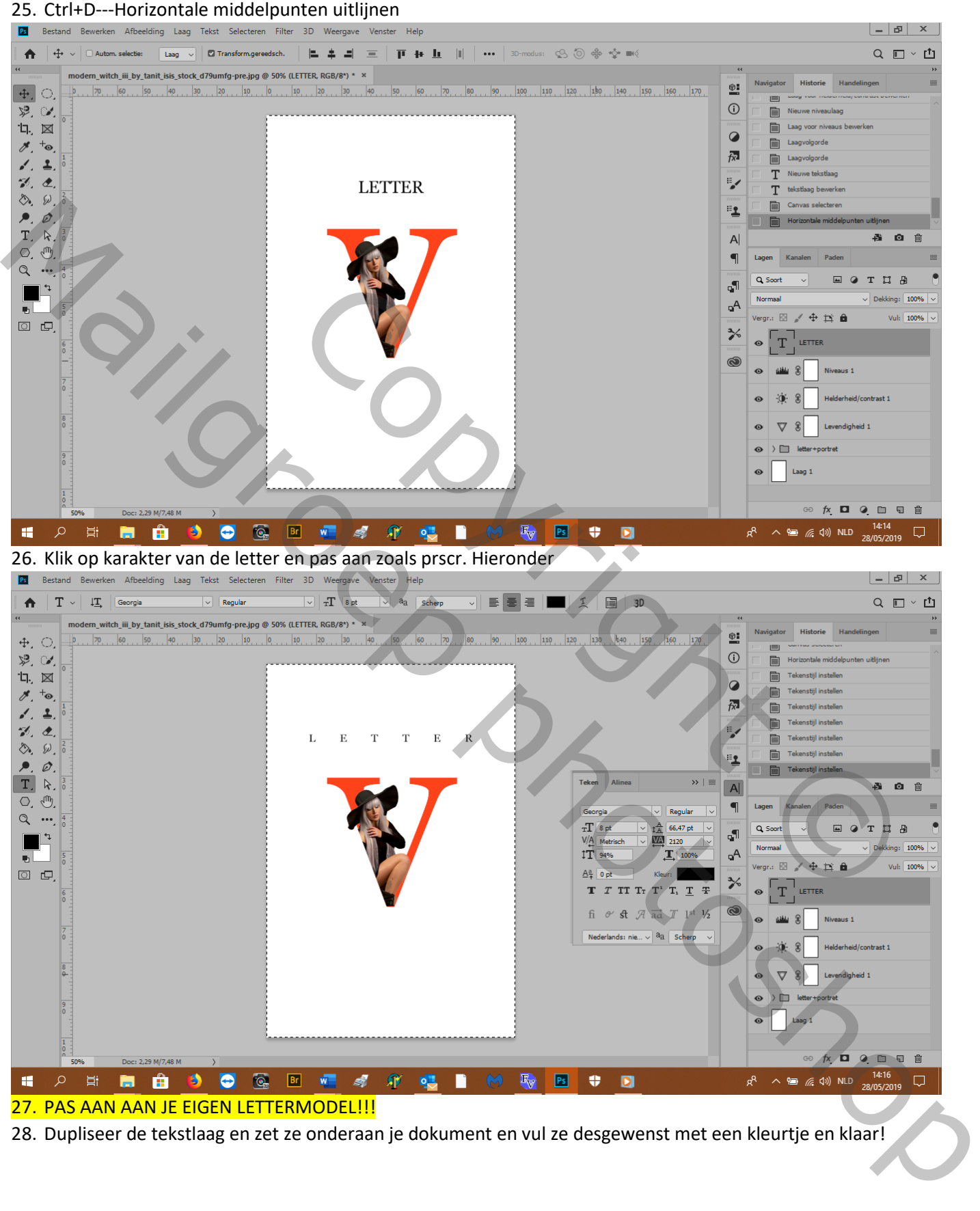

28. Dupliseer de tekstlaag en zet ze onderaan je dokument en vul ze desgewenst met een kleurtje en klaar!

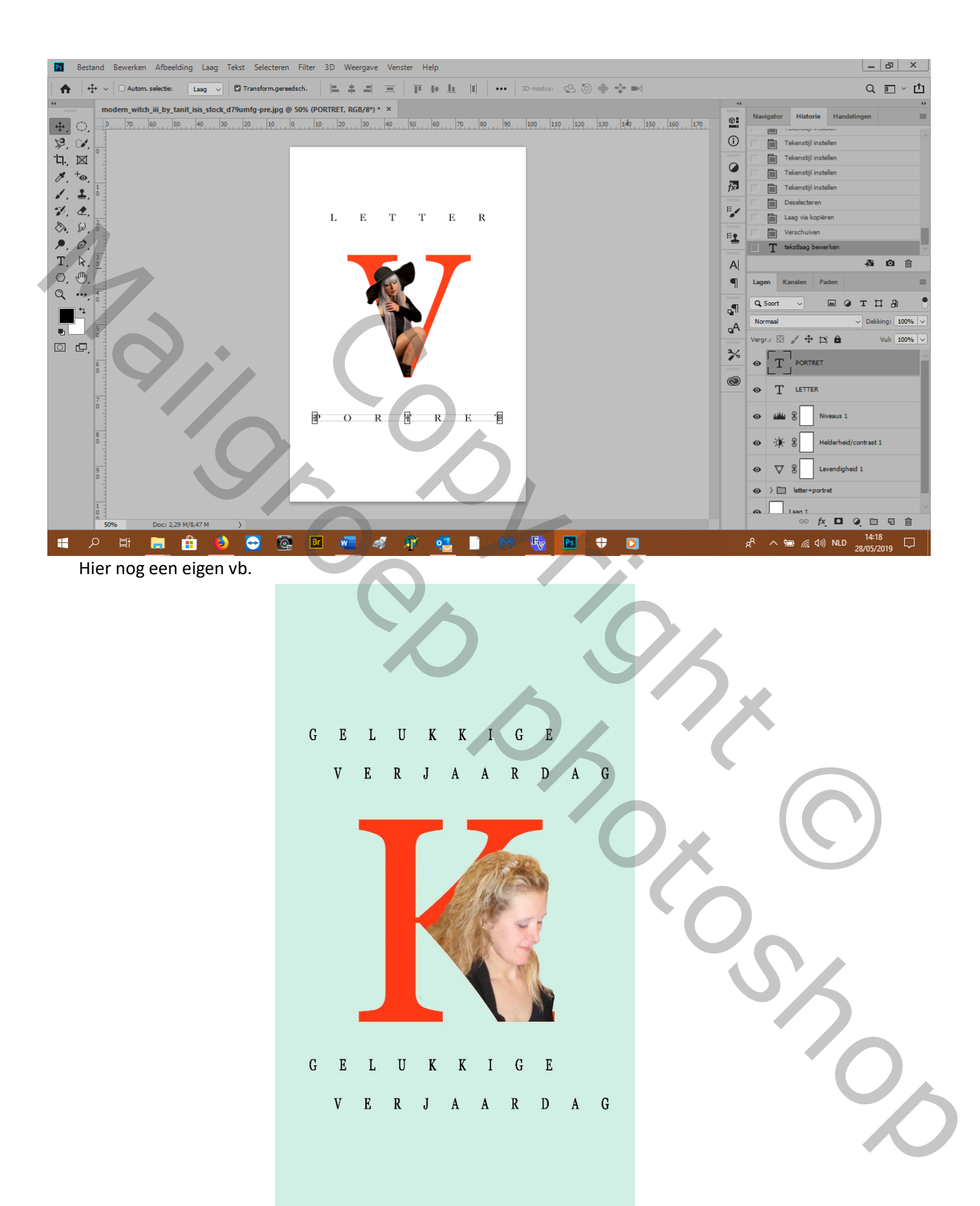

## Nu met uitknipmasker

- 1. Open een andere foto en transformeren----horz. Omdraaien en oogje uit van de laag
- 2. Nw. Laag onder modellagg als achtergrondlaag---vul met wit
- 3. T-laag bovenaan en typ in drukletters de letter Z en maak ze groter en centreer
- 4. Zet je modellaag bovenaan
- 5. Pas de grootte aan door laagdekking op 50% en slepen<br>Bestañd, Bewerken Afbeelding Laag Tekst Selecteren Filter 3D Weergawe Venster Help

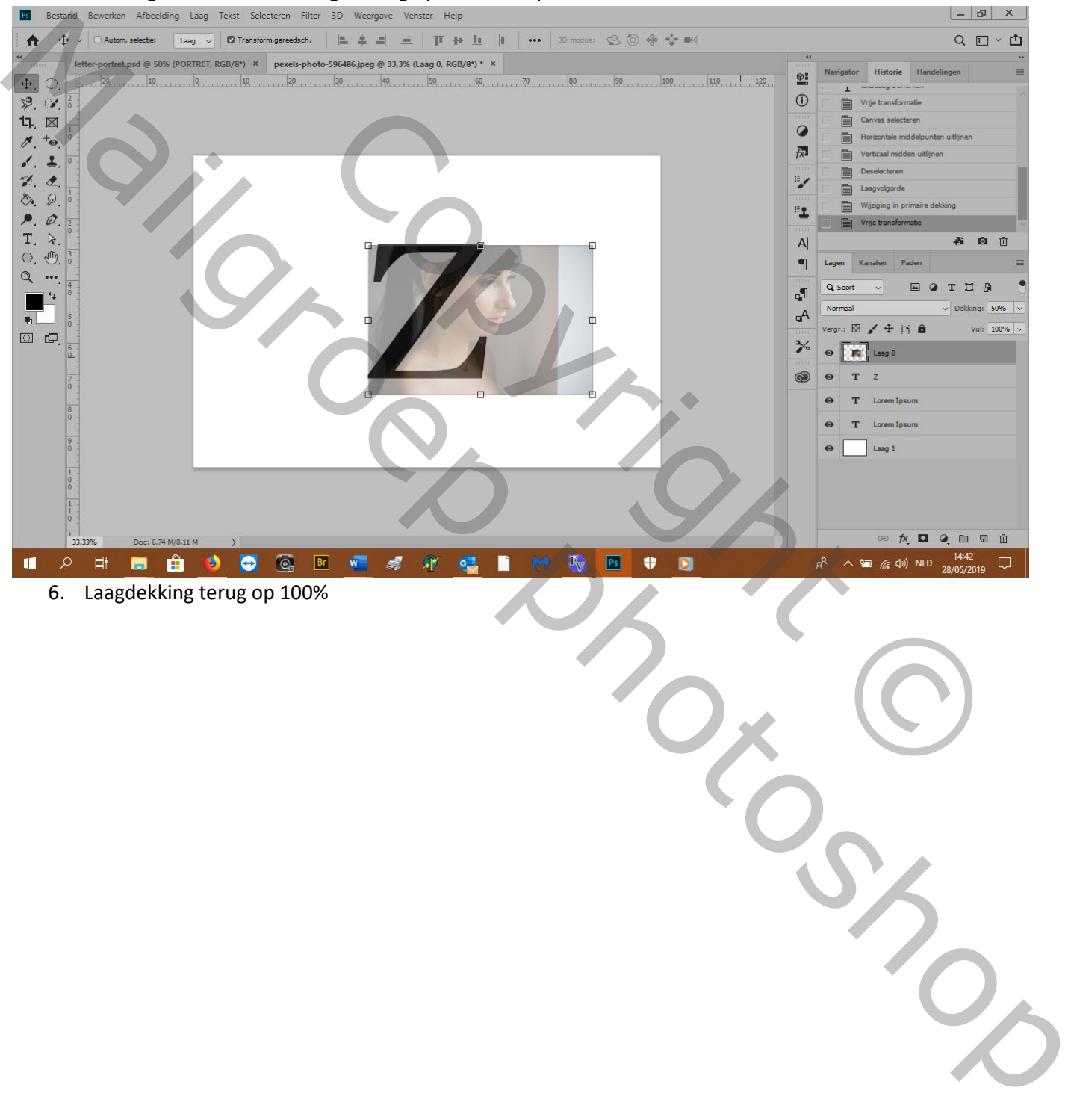

- $\mathbf{x}$  | $\mathbf{a}$ | $\mathbf{-}$  $F<sub>s</sub>$ Bestand Bewerken Afbeelding Laag Tekst Selecteren Filter 3D Weergave Venster Help  $\left\| \begin{array}{ccc} \downarrow & \downarrow \\ \downarrow & \downarrow \end{array} \right\|$   $\Box$  Autom. selectie:  $\left\| \begin{array}{ccc} \downarrow & \downarrow & \downarrow \\ \downarrow & \downarrow & \downarrow \end{array} \right\|$   $\Box$  Transform.gereedsch.  $Q \equiv \check{C}$  $\ddot{\bullet}$ letter-portret.psd @ 50% (PORTRET, RGB/8\*) × pexels-photo-596486.jpeg @ 33,3% (Laag 0, RGB/8\*) \* × Historie  $\circ$ :  $100$   $100$   $100$   $100$   $100$   $100$   $100$   $100$   $100$   $100$   $100$   $100$   $100$   $100$   $100$   $100$   $100$  $\frac{1}{110}$  $+1$  $\curvearrowleft$  $10$  0  $\odot$  $\overline{\mathscr{L}}$   $\infty$ E  $\begin{array}{c} \overline{u} \\ \overline{u} \end{array}$ 目  $\bullet$  $\overline{\mathscr{S}}$ .  $^{+}\circ$ **自**  $\overline{f_{X}}$ E  $\mathbf{r}$  $\overline{1}$ E Wijziging in primaire  $\frac{1}{2}$ <br>
Solution is a result of the set of the set of the set of the set of the set of the set of the set of the set of the set of the set of the set of the set of the set of the set of the set of the set of the set of
- 7. Rechtsklik op de modellaag en kies---uitknipmasker maken, je model is enkel in de letter te zien
- 8. Dupliceer de uikniplaag en zet de laagdekking op 50%
- 9. Magnetische lasso: verwijderen uit selectie, doezelaar 0%, breedte 10px, contrast 10% en selecteer het gezicht
- 10. Masker maken en met een hard zwart penseel veeg je weg wat links buiten de letter komt

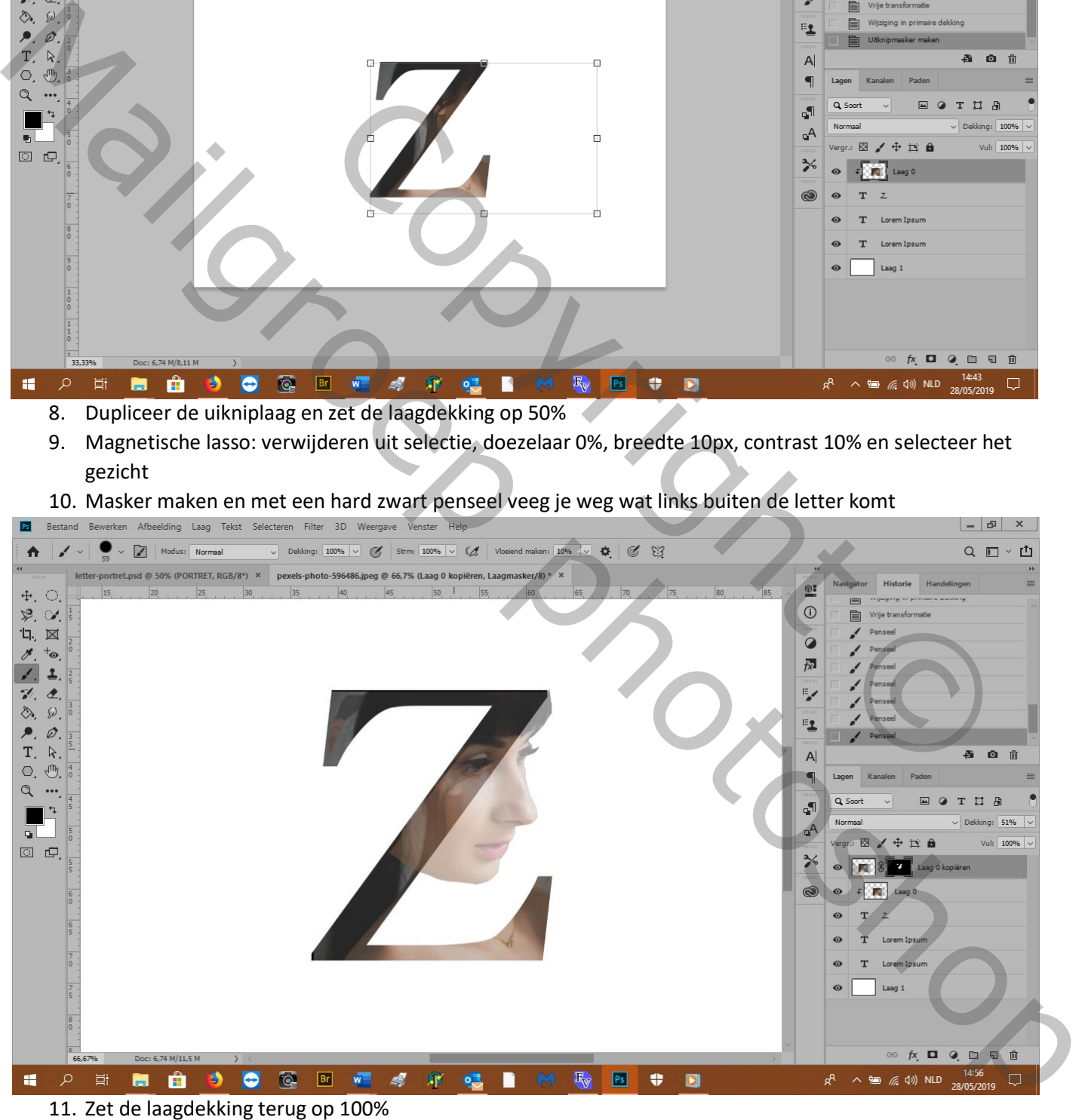

- 12. Aanpassingslaag ---levendigheid---38%
- 13. Aanpassingslaag ---helderheid en contrast---32%
- 14. Zet terug uw tekst LETTER, en onderaan tekst PORTRET
- 15. Met uitkniptool maak je je werk op de gewenste maat en klaar!

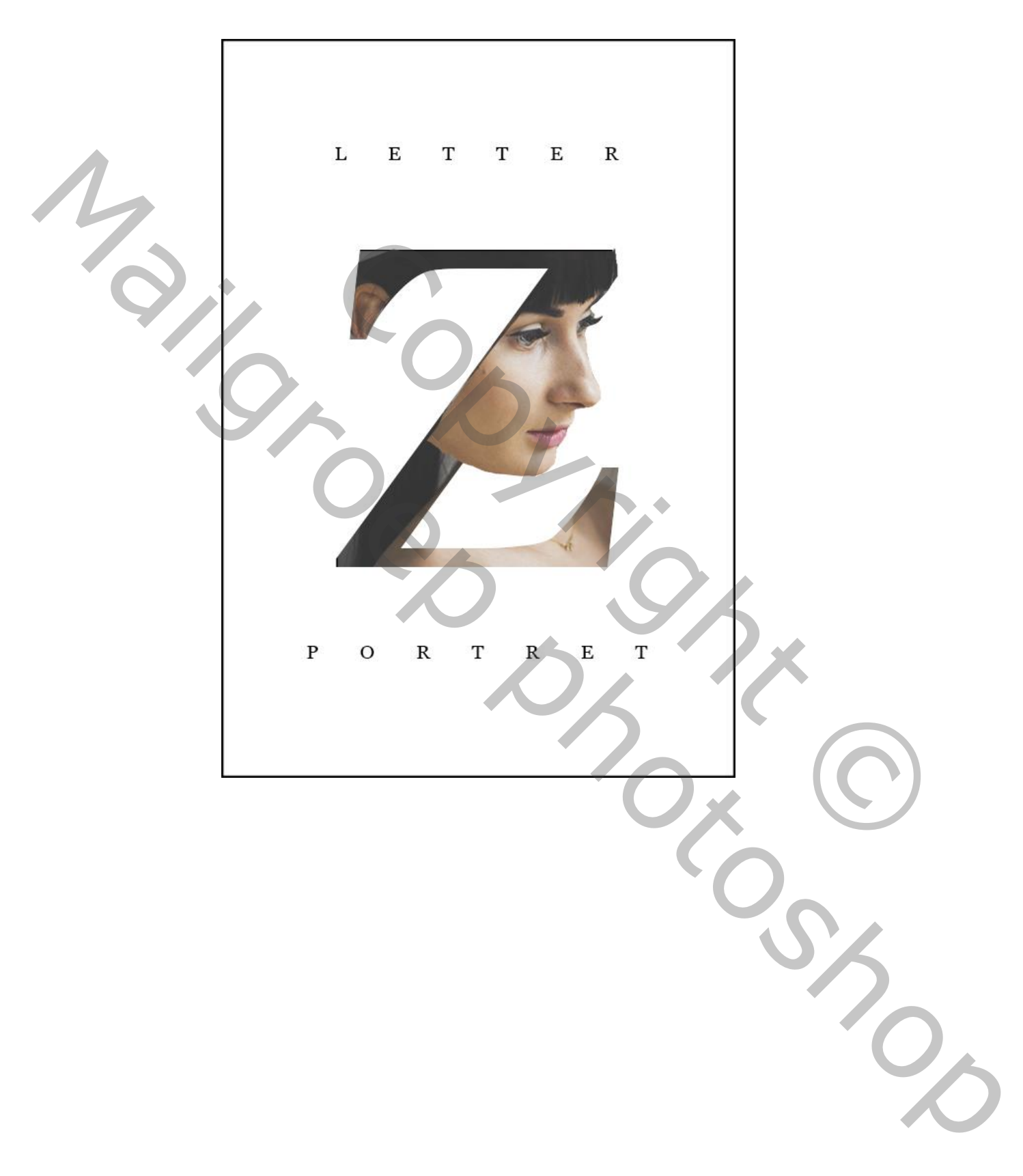

Copyright © Mailgroppy Contributed